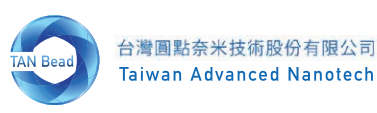

# Smart LabAssist SLA-E13200

Cat.No. 302006

ユーザーマニュアル ver.1.1

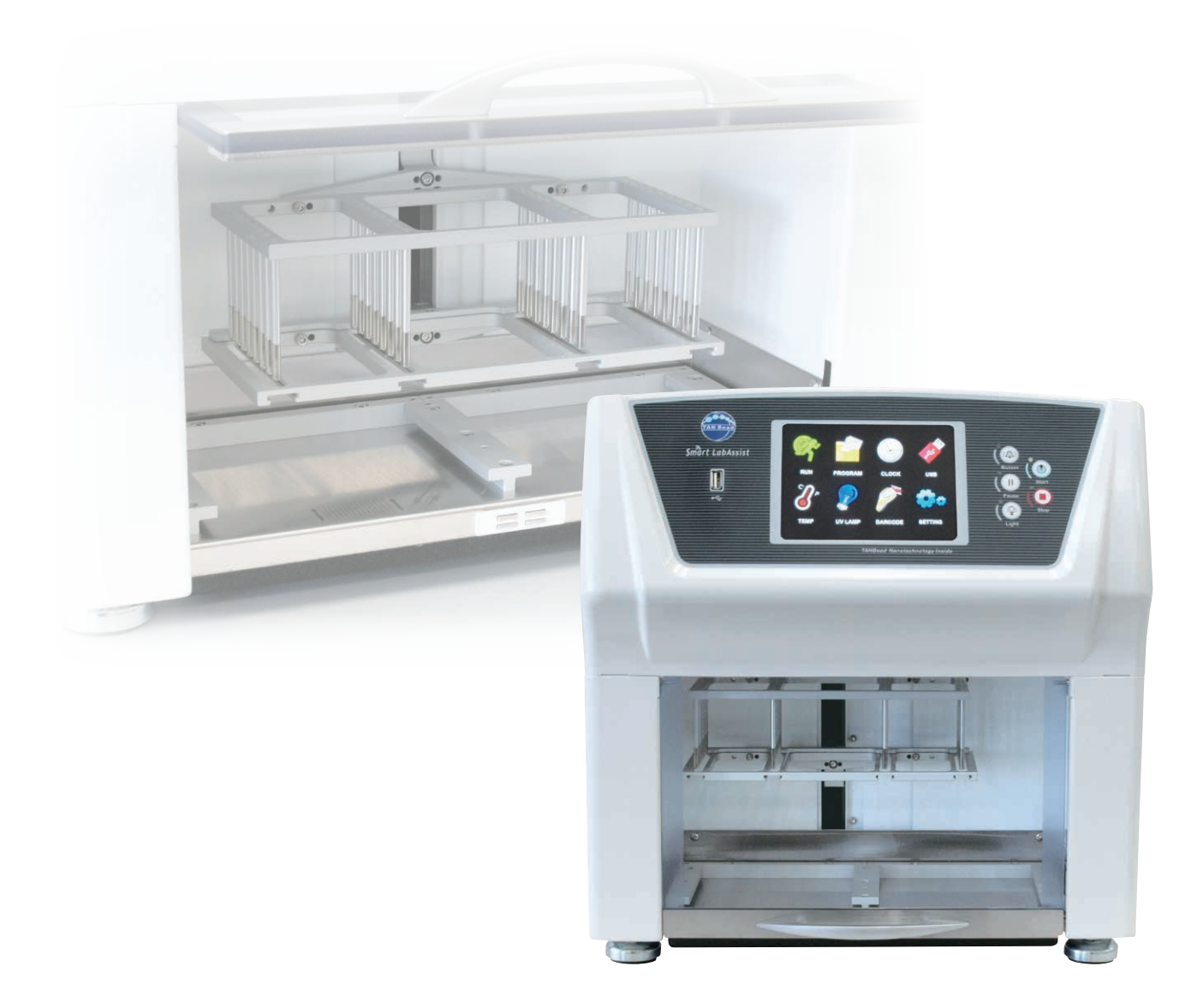

November/2022

感電や火災の事故を防ぐために、以下の点にご注意ください。

- 1. 濡れた手でプラグや電源スイッチに触れないでください。
- 2.移動する前に電源を切り、コンセントを抜いてください。
- 3.移動・搬入前に本機を固定してください。
- 4.機械は風通しの良い場所に置き、機械の周囲は5 cm以上離してください。
- 5.プラグをコンセントから引き抜く時は、プラグを持ってください。コードを直接引っ張らないでください。
- 6.コードは高温になるものの上に置かないでください。
- 7.UVランプが点灯している間は、凝視しないようにしてください。
- 8.本機を使用しないときは、プラグを電源から抜いてください。
- 9. お客様ご自身で修理しないでください。弊社 (info@genetics-n.co.jp) までお問い合わせください。

### 警告

本機の電源を入れる前に、内部コンパートメント内の緩衝材をすべて取り外してください。この緩衝材は、出荷時にマグネット ロッドのフレームを固定するために使用されていたもので、電源を入れる前に取り外す必要があります。 付けたままでは、機器に不具合が生じたり壊れたりします。

# 目次

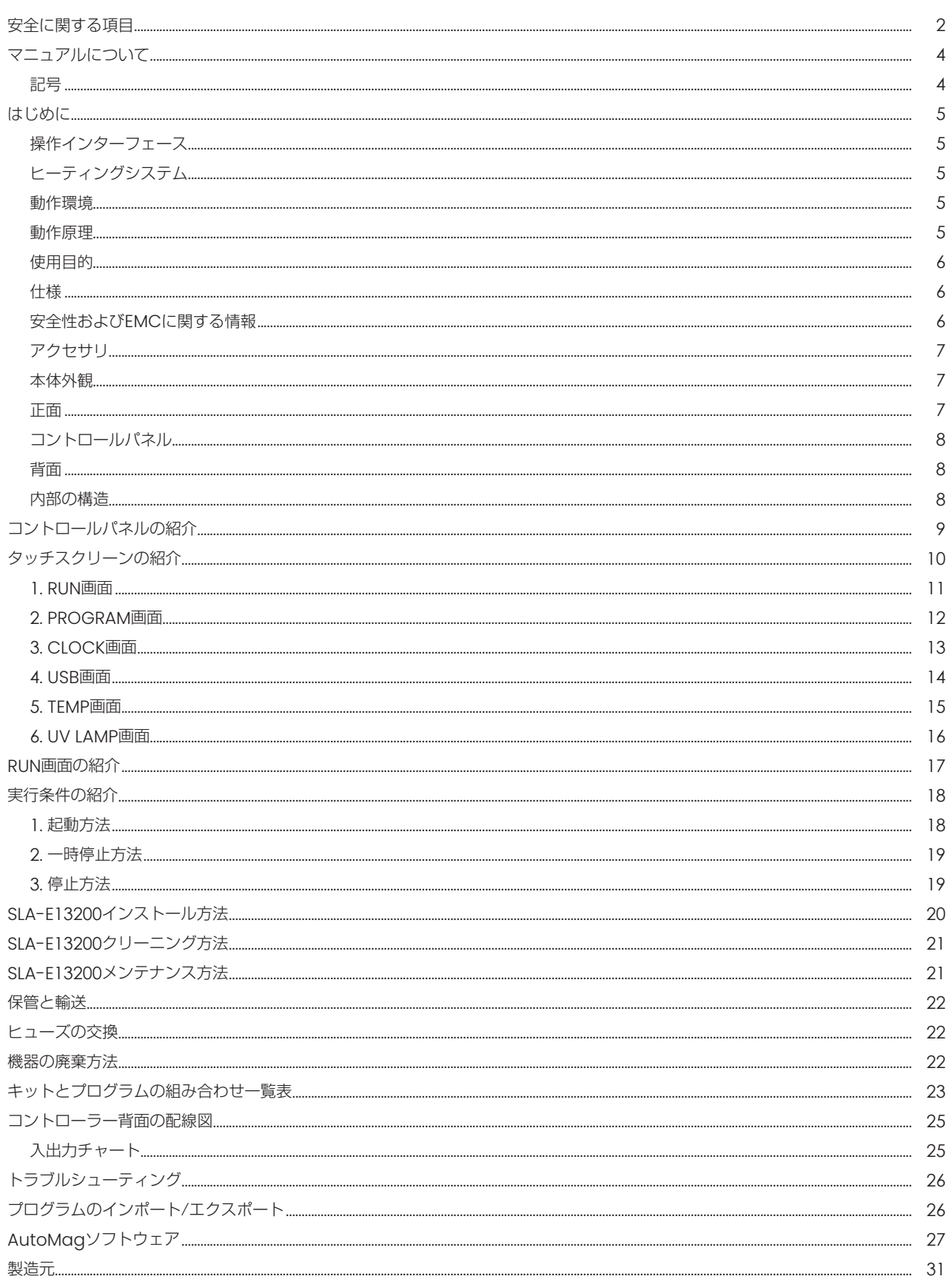

Revised: v01\_120218

# マニュアルについて

# 記号

本機の背面ラベル、取扱説明書、その他の梱包材には、次のような記号が記載されています。

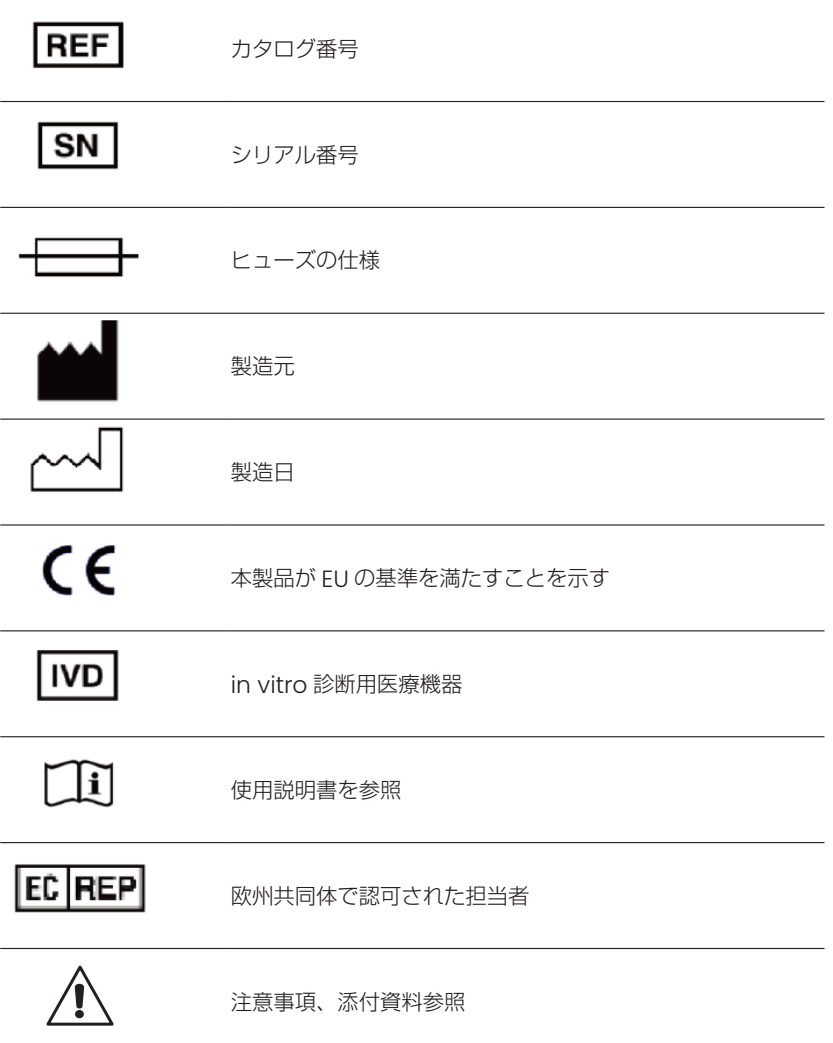

# はじめに

本製品について

磁気ビーズを用いた自動核酸精製装置(SLAシリーズ)は、磁気ビーズ試薬のアッセイを行うために設計された機器です。核酸·タン パク質の抽出や細胞の分離に多く使用されています。

あらかじめ試薬が入ったプレートにサンプルを入れるだけで、試薬プレートと専用ストリップの組み合わせにより、1~32サンプルを 自動的に同時に処理することができます。

また、磁気ビーズ方式の抽出工程はスピンカラム方式よりも簡素化されており、比較的迅速、簡単、かつ安全な操作手順で核酸の抽出 を行うことができます。

## 操作インターフェース

操作インターフェースは9つの部分から構成されています。画面上で操作する、RUN、PROGRAM、CLOCK、USB、TEMP、UV LAMP、USER、 SETTING 及び、機器のコントロールボタンです。コントロールボタンには5つのボタンがあり、直観的な操作が可能 です。

### ヒーティングシステム

ヒーティングシステムにより、試薬を最適な作業温度で使用することができます。

プログラム画面の「PRESET」はプログラミング温度、「PRESENT」はステンレス板上の実際の温度です。

ヒーティングシステムは主電源系統と連動しています。電源を切るときは、主電源とヒータースイッチの両方を切ってください。この 機能を使用しない場合は、忘れずにスイッチを切ってください。

ヒータースイッチにランプがあり、加熱が開始されると点灯します。その間、ステンレス板の温度は上昇しますので、操作時はご注意 ください。

### 動作環境

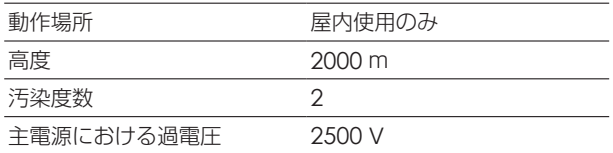

### 動作原理

SLA-E13200は、マグネットロッドで磁気ビーズを1つのウェルから別のウェルに移動させ、ストリップで溶液を混合します。スト リップを上下に動かして溶液をよく混ぜることで、細胞溶解、核酸吸着、洗浄、溶出後にきれいな核酸を得ることができます。

#### ■ウイルスDNA/DNA抽出手順のフローチャート

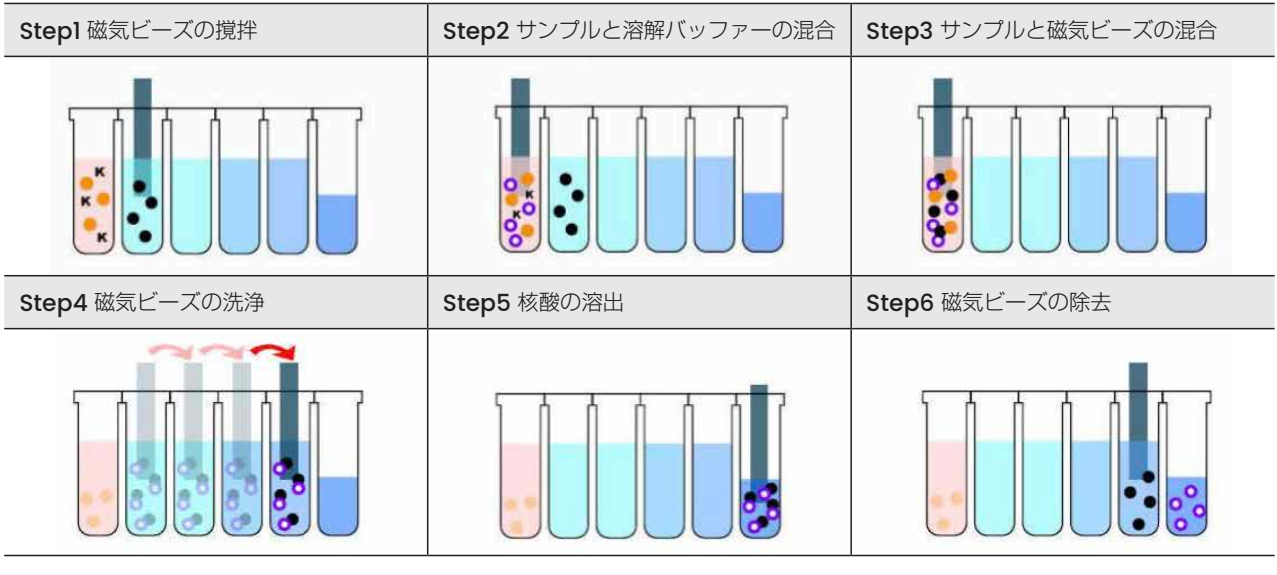

●サンプル Kプロテイナーゼk ●ビーズ O核酸

### 使用目的

- TANBead® DNA/RNA Extraction Kitと組み合わせて、検体からDNA/RNAを抽出するための核酸抽出装置です。
- 本装置は研究用に適しています。
- 検体に接触したストリップや試薬プレートは、感染の可能性があります。使用後は、感染性廃棄物バケツに入れてください。
- 抽出作業後、機械内部が汚染している可能性があります。75%アルコールでステンレス板を拭き、UVランプを点灯して10分以上 殺菌し、検体の核酸、細菌、ウイルスが残留していないことを確認してください。

### 仕様

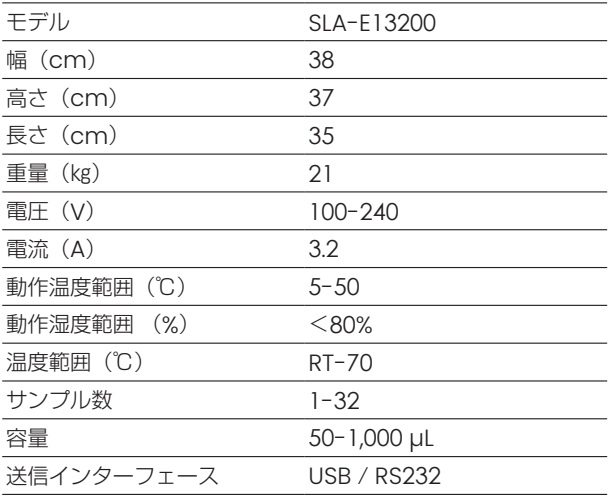

### 安全性およびEMCに関する情報

### 1.1 安全に関する要求事項

- 本装置は、IEC 61010-1:2001 & EN61236-1:2006 「Safety Requirements for Electrical Equipment for Measurement, Control and Laboratory Use, Part 1: General Requirements」の規格に準拠し、テストに合格しています。
- 本装置は、IEC 61010-2-101:2001&EN61236-1:2006 「Safety Requirements for Electrical Equipment for Measurement, Control and Laboratory Use, Part 2-101: Particular Requirements for In Vitro Diagnostic (IVD) Medical Equipment」の規格に準拠し、テストに合格しています。

### 1.2 EMCに関する要求事項

- 本装置は、IEC 61326-1:2005 & EN61236-1:2006 (First Edition), "Electrical Equipment for Measurement, Control and Laboratory Use - EMC Requirements, Part 2-6: Particular Requirements - In Vitro Diagnostic (IVD) Medical Equipment" の規格に準拠し、テストに合格していることを確認しました。
- ■本装置は以下の試験に合格し、その他の規格に適合しています:

EN 61326-1:2006 EN 55011:2009/A1:2010 EN 61000-3-2:2006/A2:2009 EN 61000-3-3:2008 EN 61000-4-2:2009 EN 61000-4-3:2006/A2:2010 EN 61000-4-4:2004/A1:2010 EN 61000-4-5:2006 EN 61000-4-6:2009 EN 61000-4-11:2004

### アクセサリ

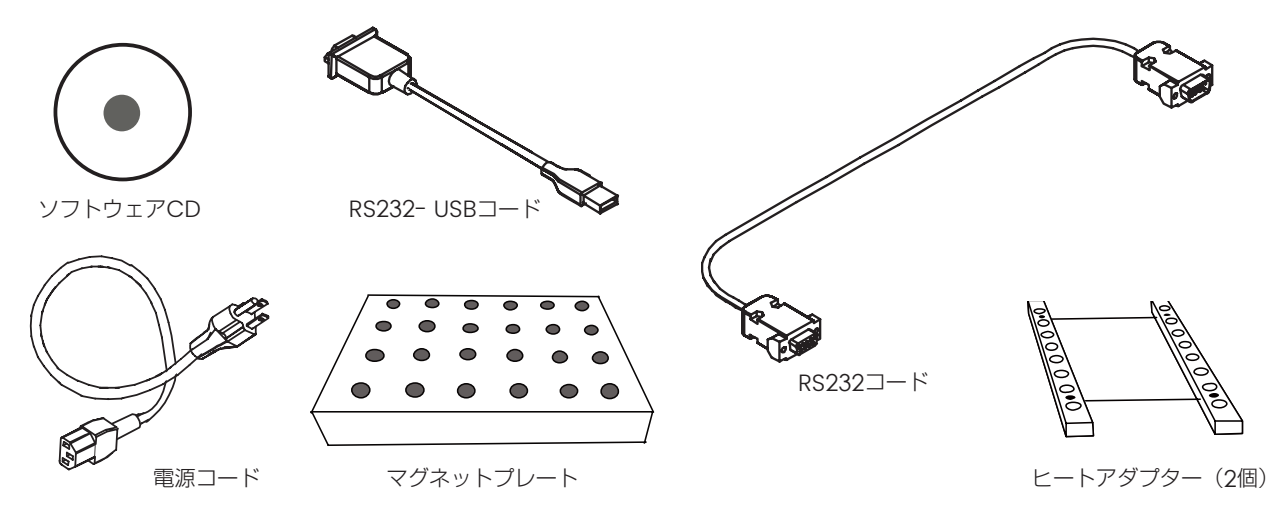

# 本体外観

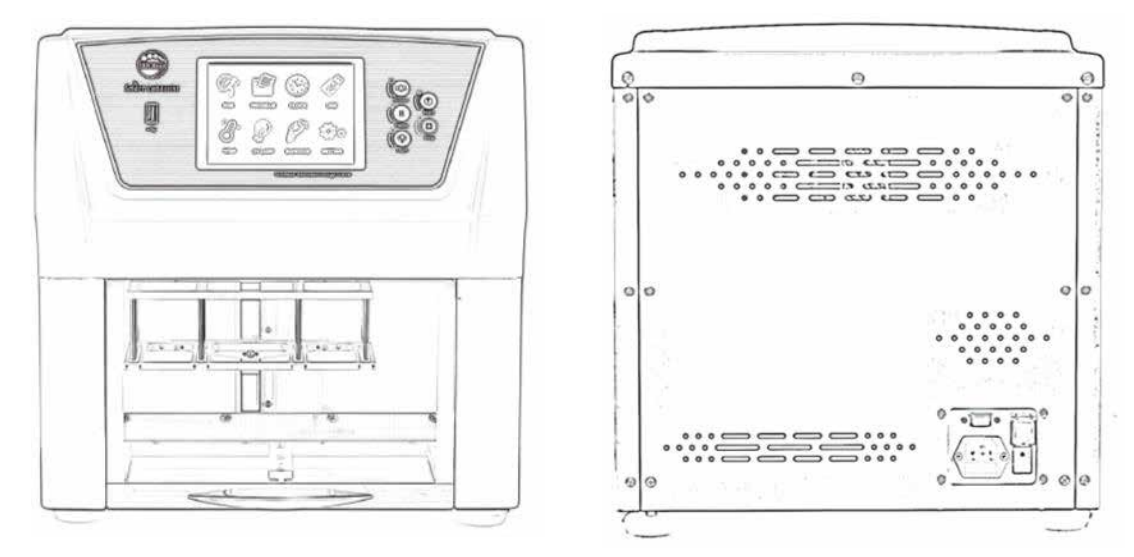

### 正面

■ コントロールパネルの紹介

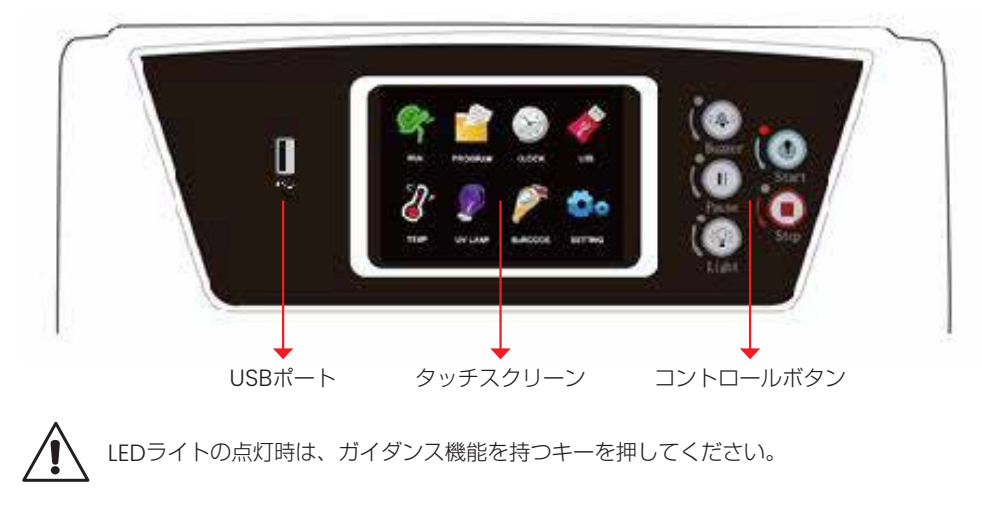

# コントロールパネル

前面 ₹. ۶

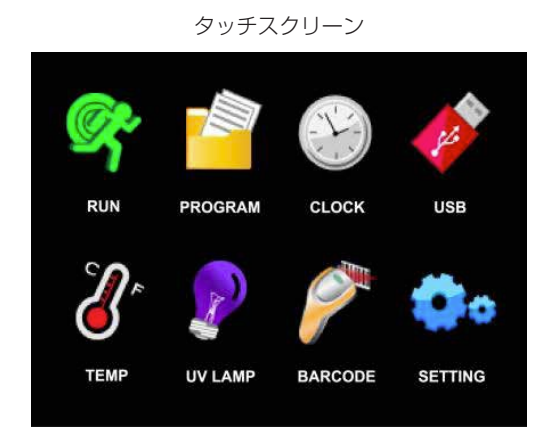

背面

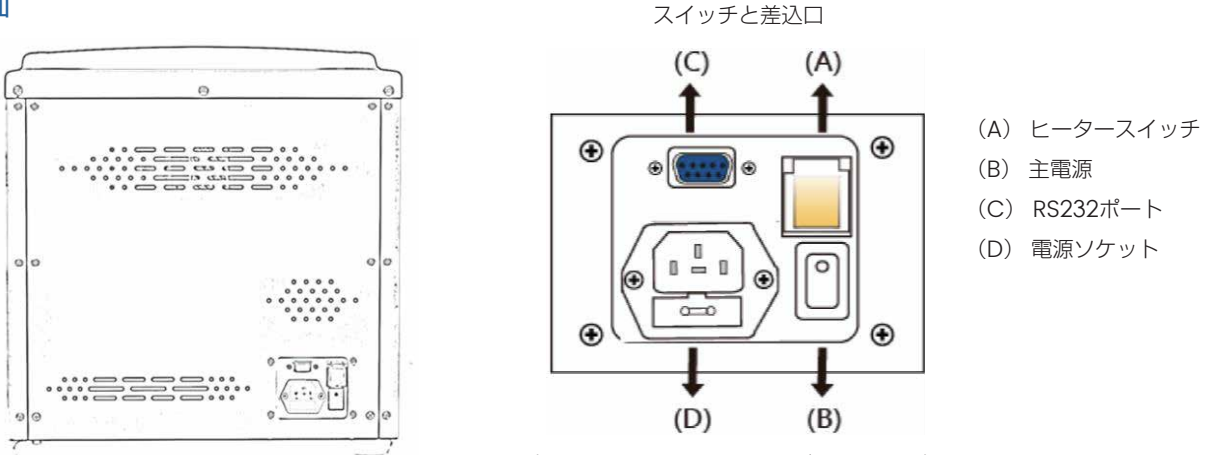

(電圧 : 100 240V 、ヒューズ : 5A/250V)

内部の構造

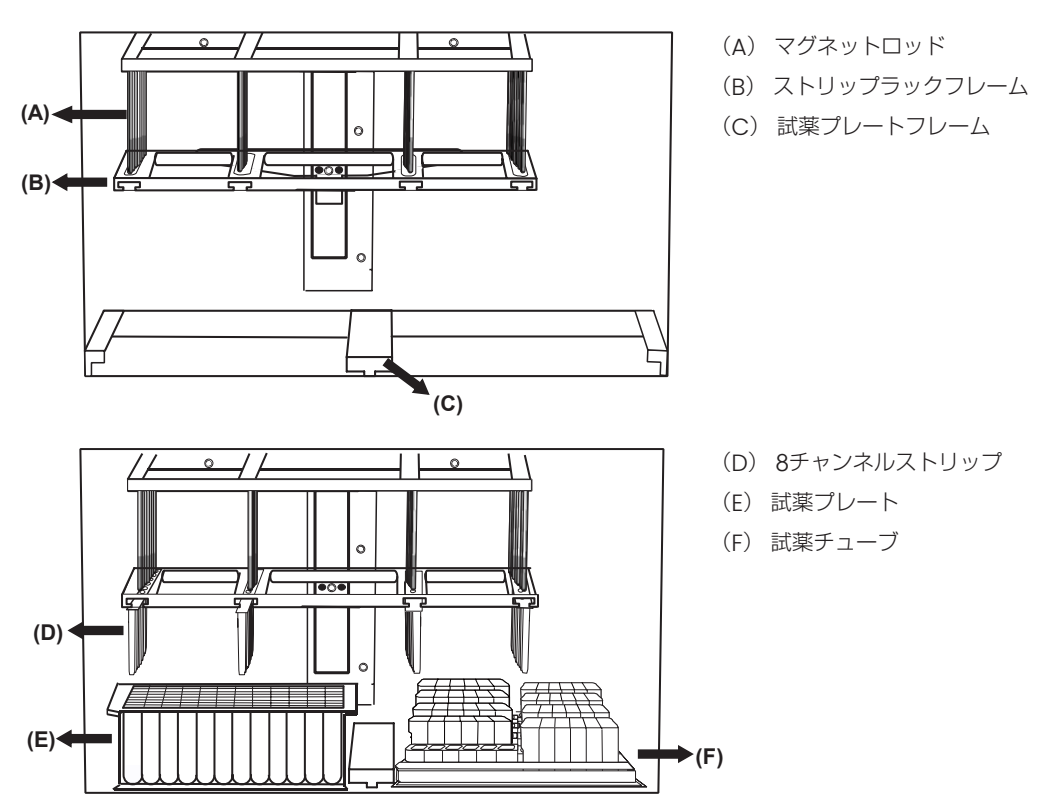

# コントロールパネルの紹介

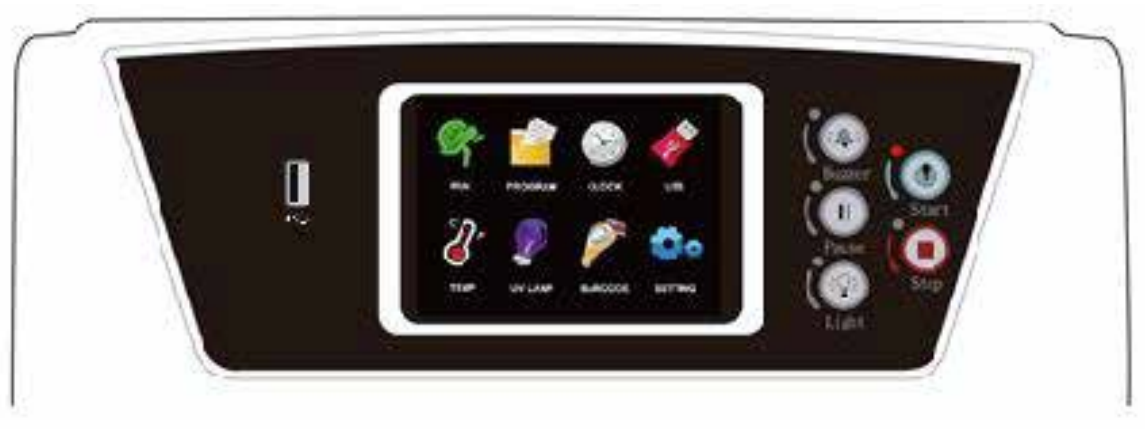

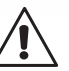

LEDライトが点灯したらボタンを押してください。下部のスタートランプは緑色、 その他のライトは赤色に点灯します。

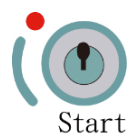

Start:ラン/プログラムを開始する 電源を入れるとブザーが鳴ります。

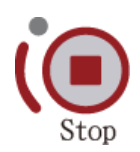

Stop:ラン/プログラムを終了させる 一度ボタンを押すと、ステータス行に「STOP?」と表示され、もう一度ボタンを押すとプログラムが停止されます。 その後、初期状態に戻ります。

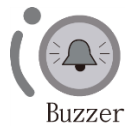

Buzzer:ボタンを押すと、ブザーが止まります。

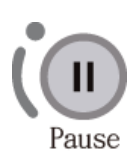

Pause:ボタンを押すと一時的に停止します。 再度ボタンを押すとラン/プログラムが継続され、終了時刻が再計算されます。

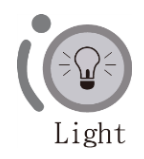

Light:機器内部のLEDライトの点灯/消灯を設定します。

# タッチスクリーンの紹介

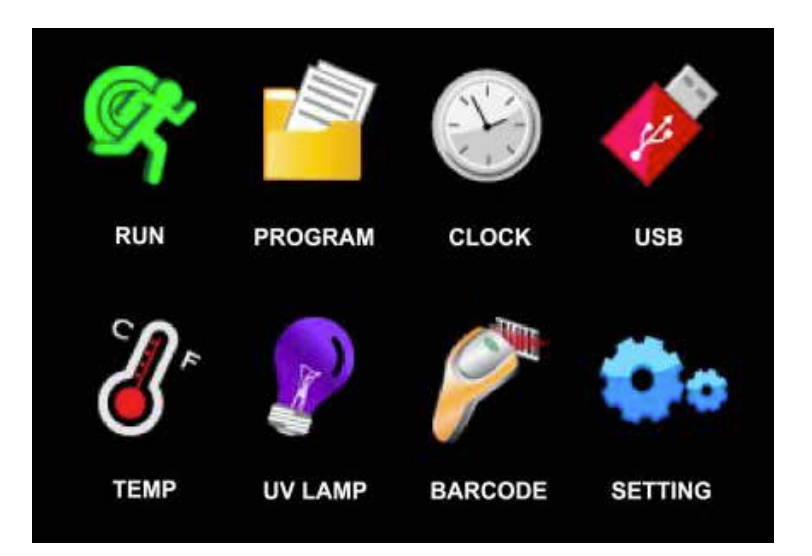

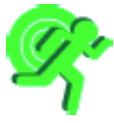

RUN:ラン開始画面に進みます。

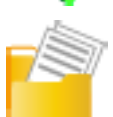

PROGRAM :プログラムを選択して、ラン開始画面に進みます。

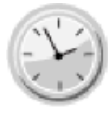

CLOCK:機器の日付・時計を設定します。

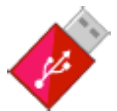

USB:USBにてデータをエクスポートとインポートすることができます。

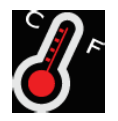

TEMP:ヒーターの温度テストを行うことができます。

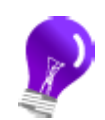

UV LAMP:UV照射を行うことができます。

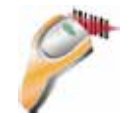

BARCODE :サンプルやキットのバーコードを読み取り、ラン開始画面に進みます。

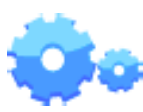

SETTING:機器の設定等を確認します。

# 1.RUN画面

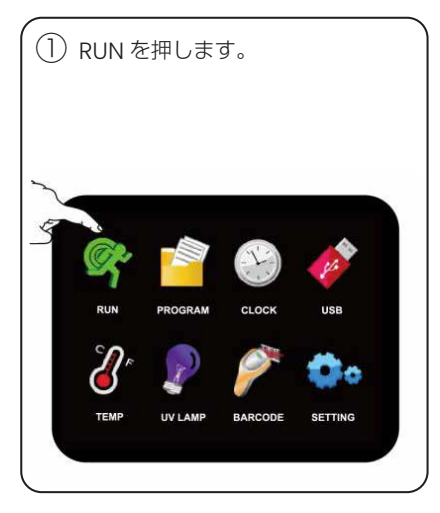

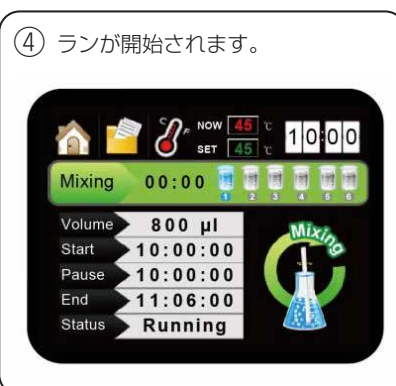

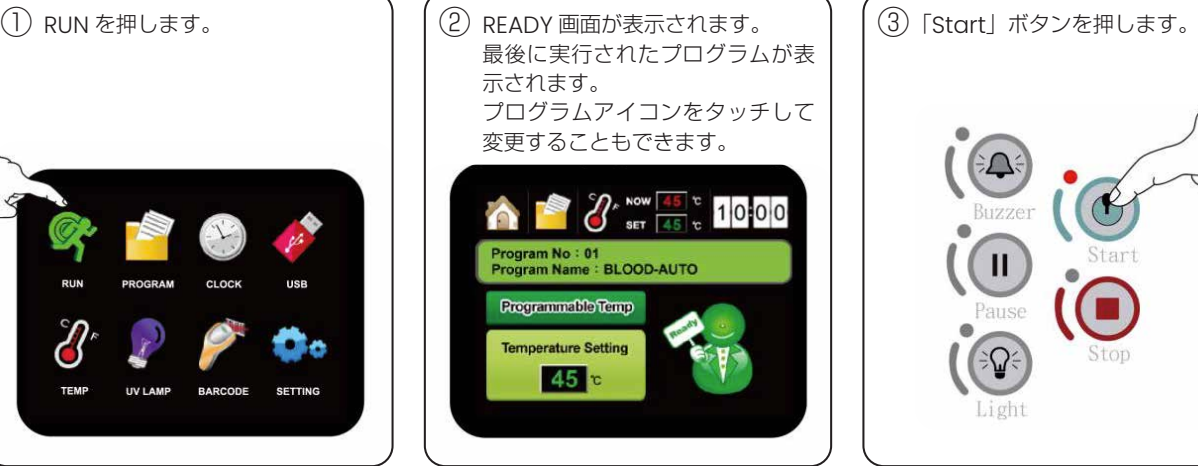

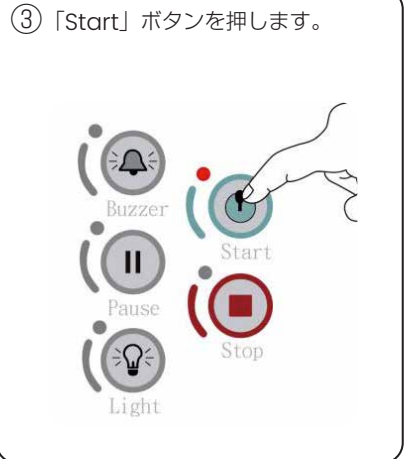

※ ステージの温度(「NOW」の表示温度)が、プログラム上の設定温度(「SET」の 表示温度)に達していることをご確認のうえ、ランを開始ください。

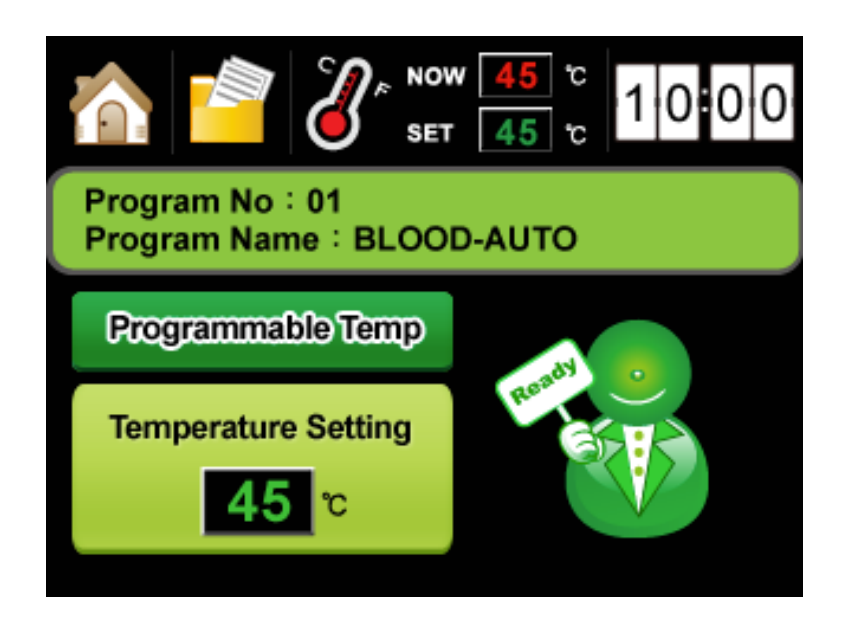

### Programmable Temp

■ プログラムで設定された温度を使用する場合に選択します。プログラムの温度は、ご使用になる試薬に付属されている取扱説明書 をご参照ください。

### Temperature Setting

■ ユーザーが設定した温度を使用する場合に選択します。室温~70℃の範囲で温度の変更が可能です。

# 2.PROGRAM画面

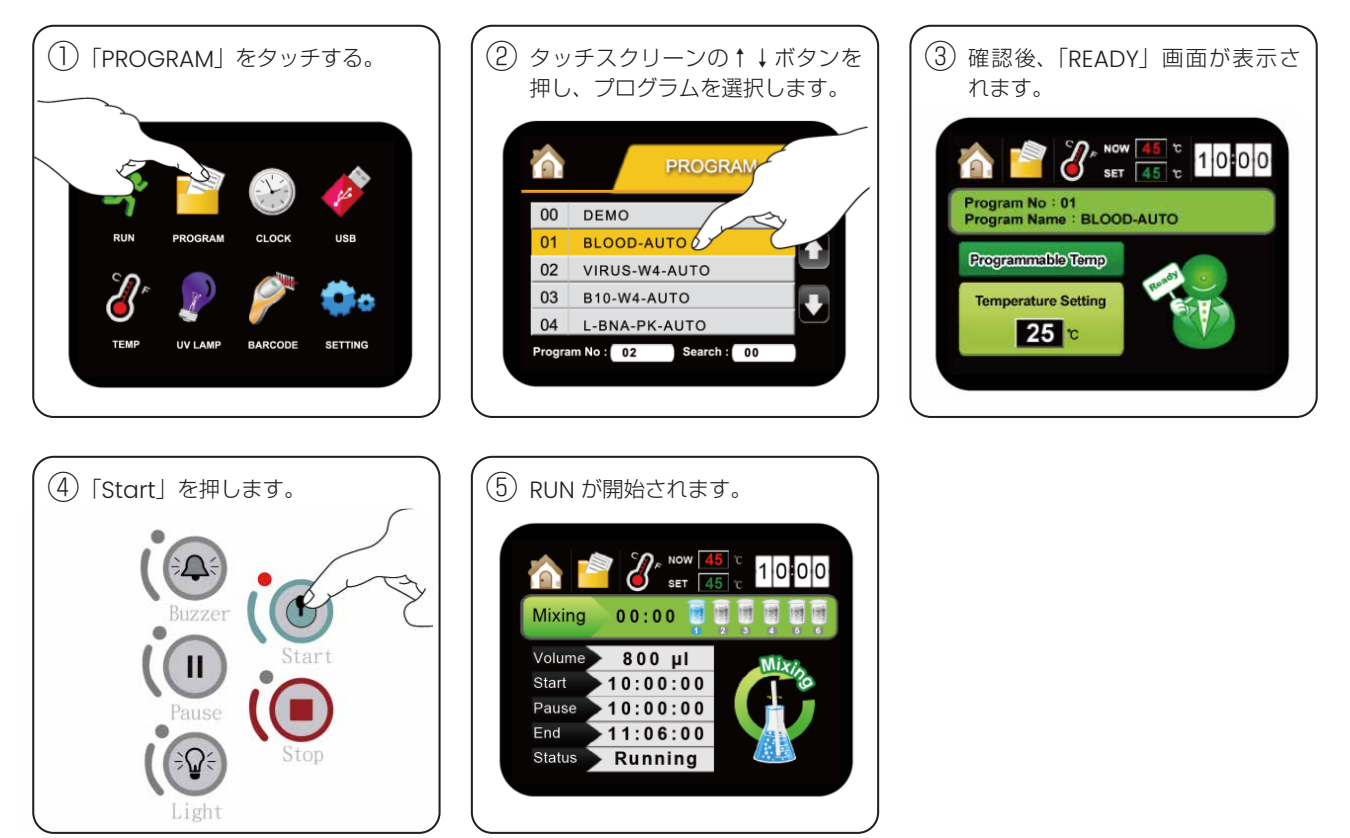

※ ステージの温度(「NOW」の表示温度)が、プログラム上の設定温度(「SET」の表示温度)に達していることをご確認のうえ、 ランを開始ください。

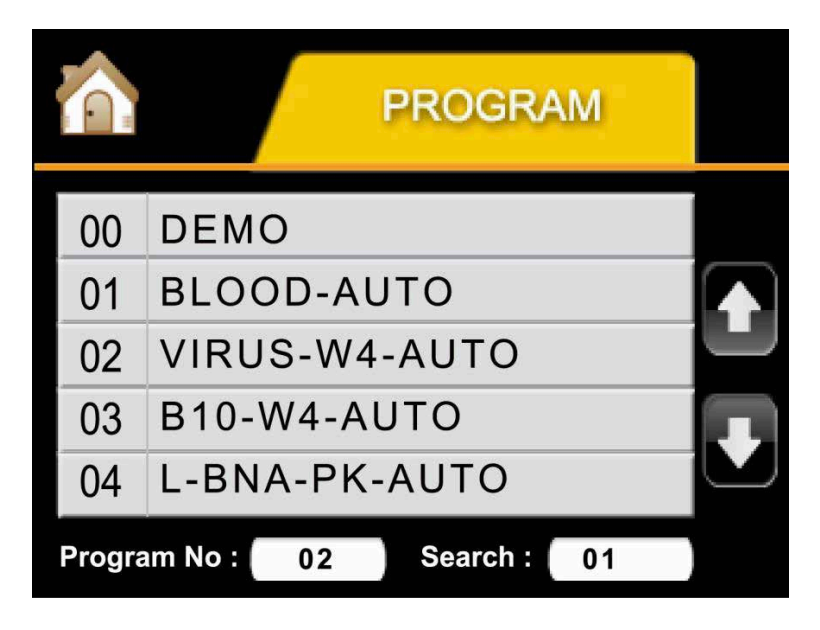

プログラム名 :プログラム名は15文字以内とする。

Program No.:最後に使用したプログラムNo.を表示します。プリロードできるのは100プログラム、No.00~99までです。 Search :数字を入力して、直接プログラムを検索することができます。

# 3.CLOCK画面

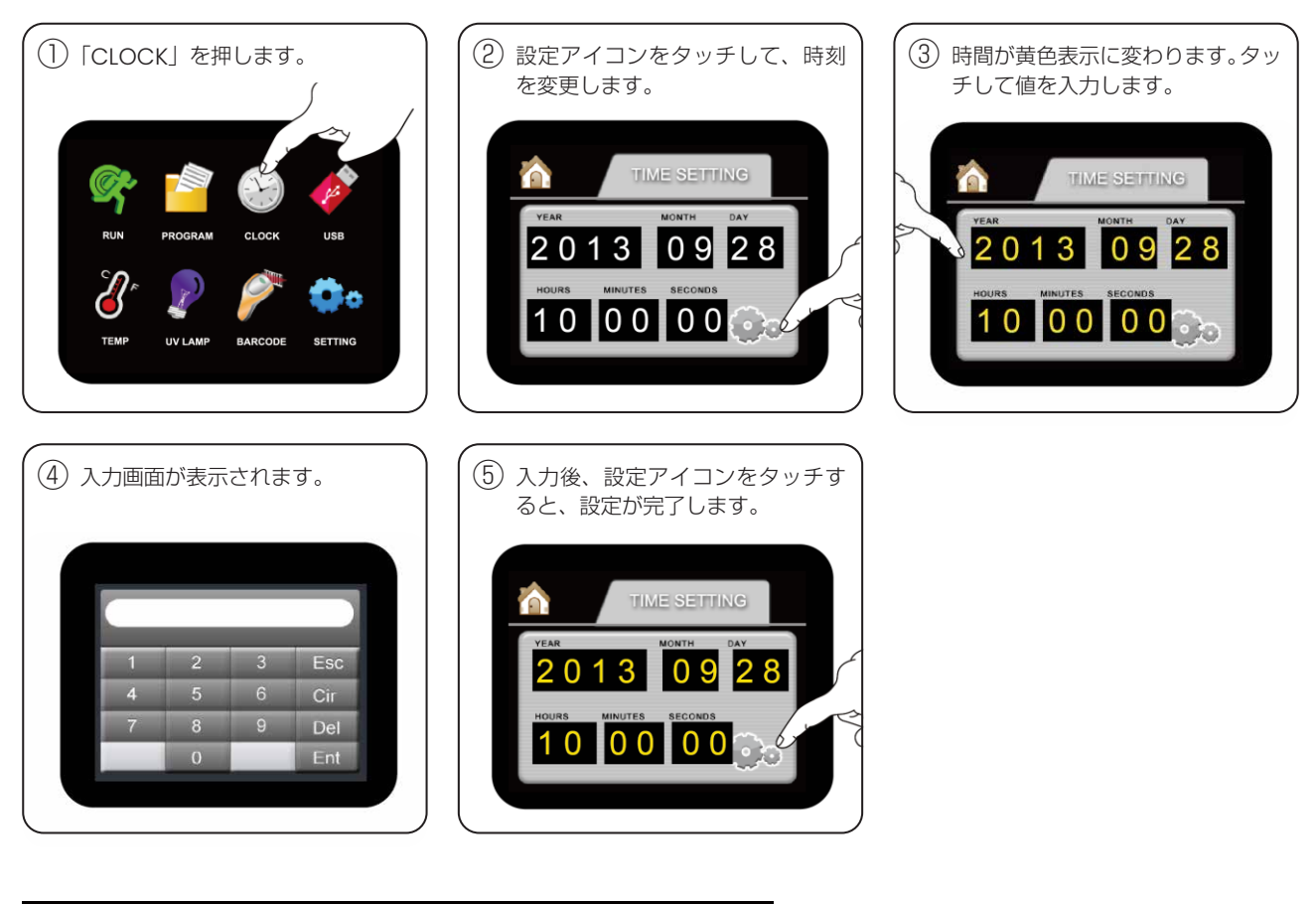

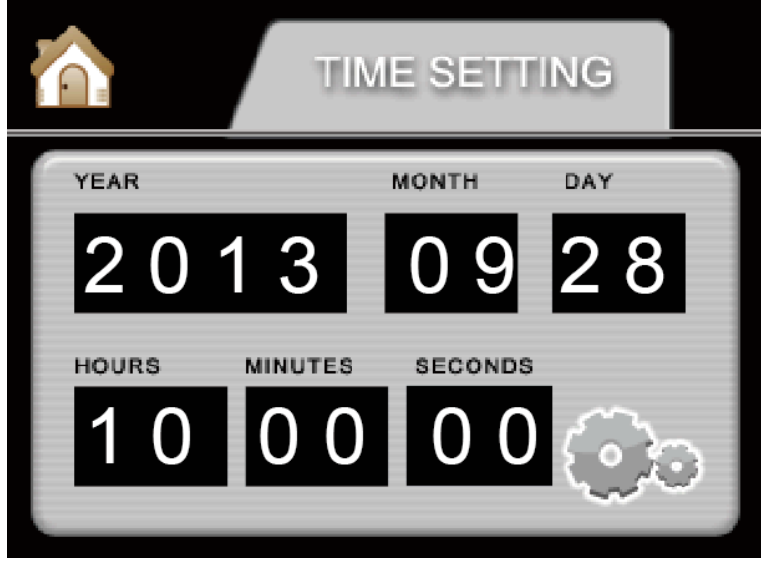

YEAR (YYYY) : 0000~9999までの数字を入力 **MONTH (MM)** : 01∼12までの数字を入力 DAY (DD) : 01~31までの数字を入力 HOURS (hh) : 00~23までの数字を入力 **MINUTES (mm)**: 00~59までの数字を入力 SECONDS (ss) : 00∼59までの数字を入力

### 4.USB画面

### インポート手順(本体からUSBへ)

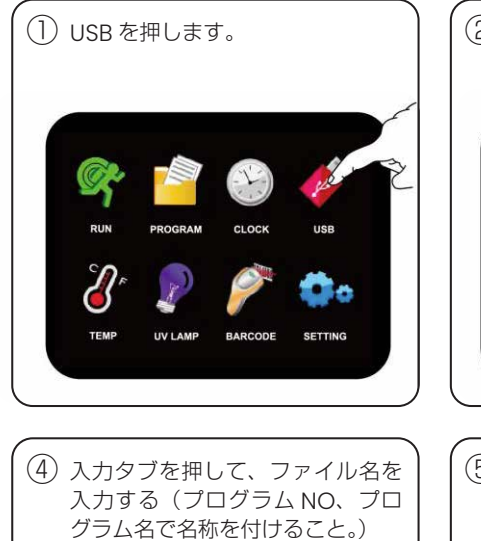

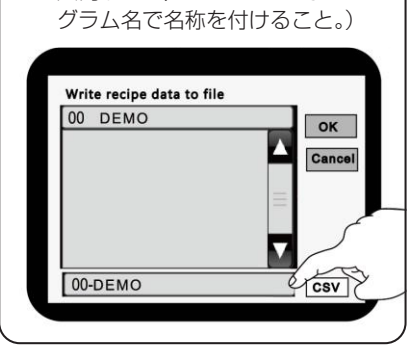

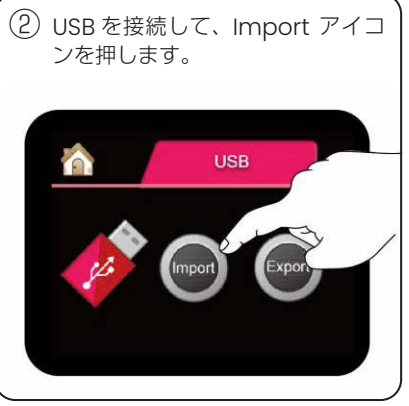

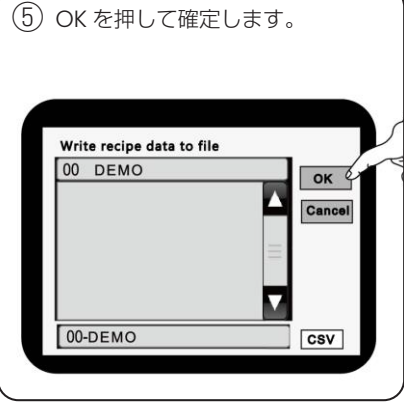

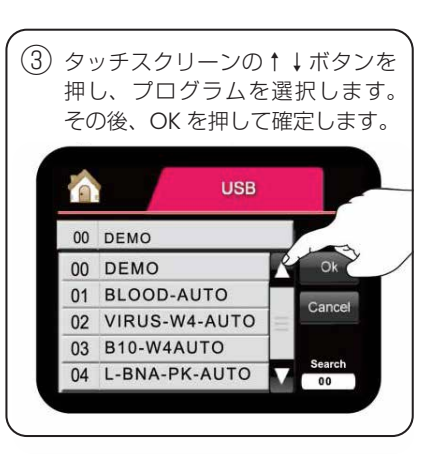

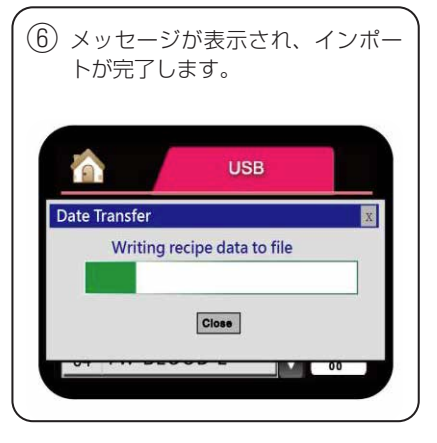

### エクスポート手順(USBから本体へ)

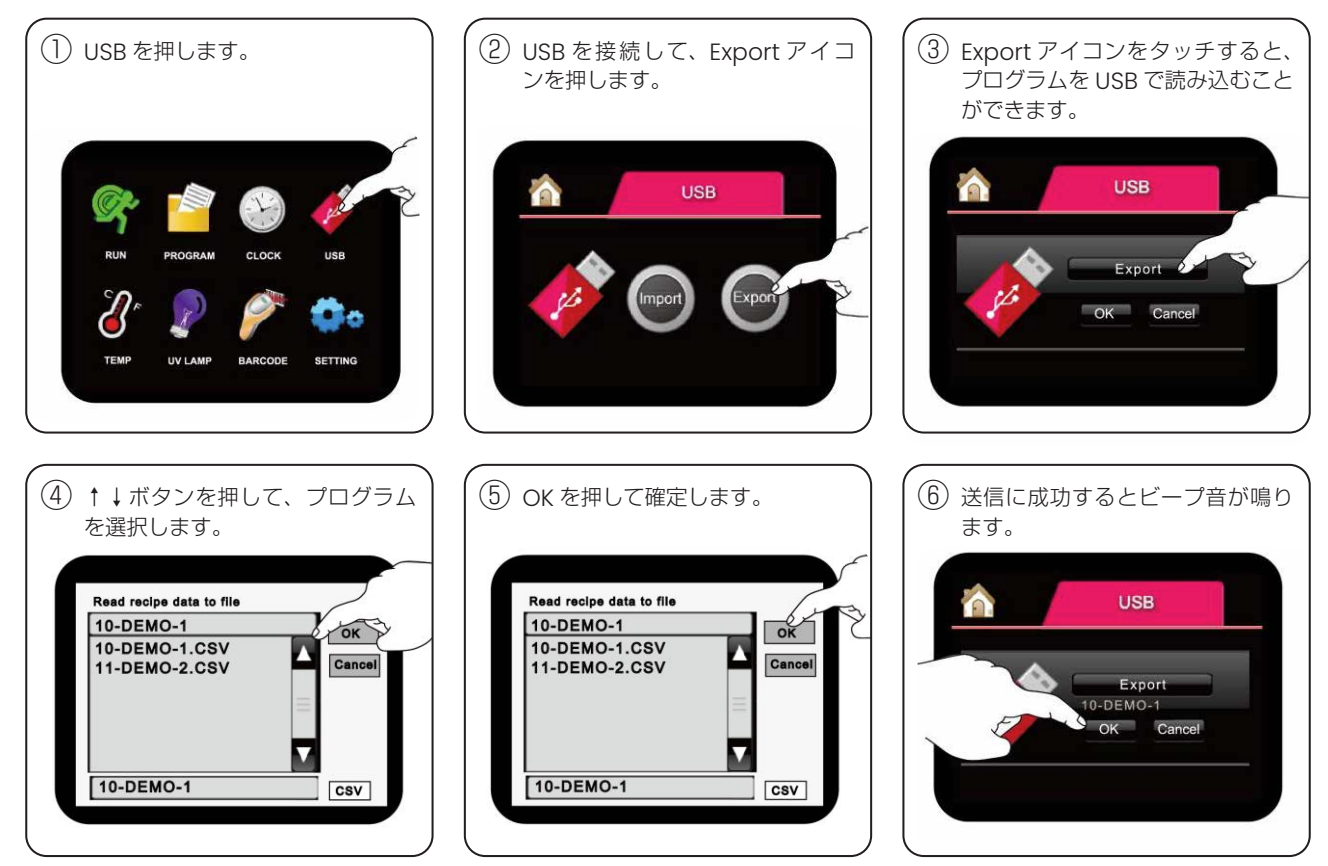

# 5.TEMP画面(ヒーターの温度テストを行うことができます。)

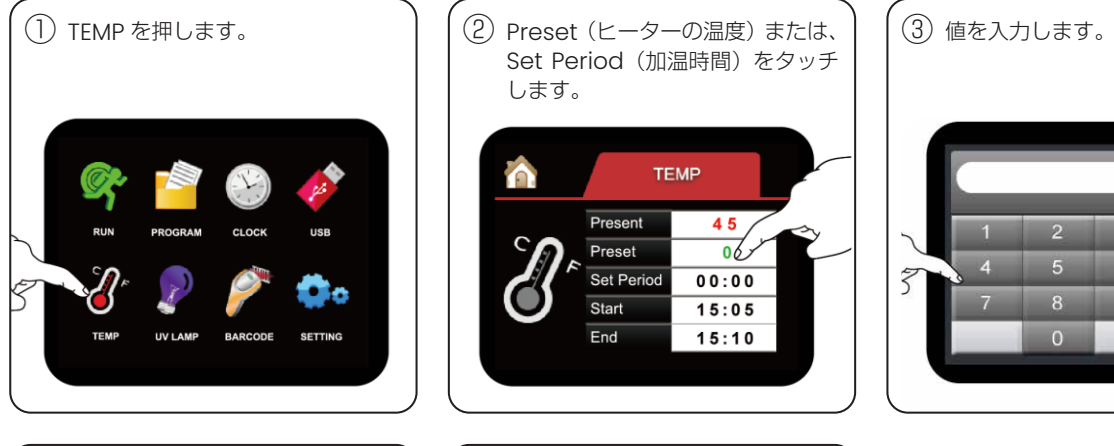

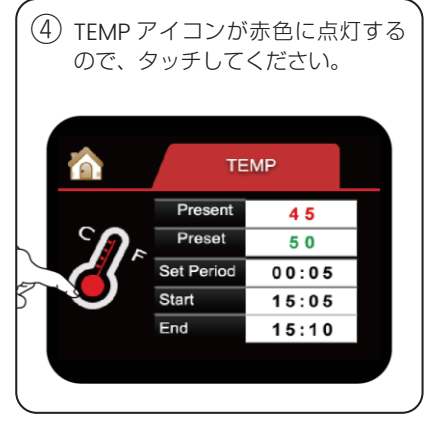

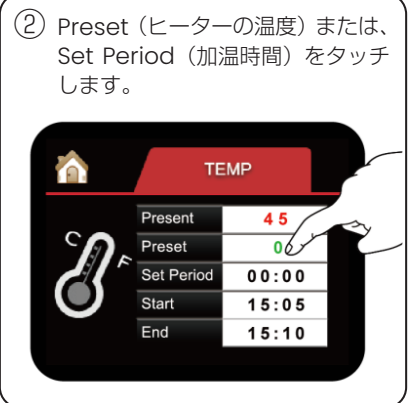

⑤ 完了後はホームアイコンを押して、 ホームスクリーンに戻ってくださ

Present

Preset

Set Period

Start

 $End$ 

**TEMP** 

45

 $\overline{50}$ 

 $00:05$ 

 $15:05$ 

 $15:10$ 

い。

![](_page_14_Picture_4.jpeg)

![](_page_14_Picture_176.jpeg)

Present : 実働温度(℃) Preset : 下段のステンレスプレートの温度設定 (RTから70℃までの範囲) Set Period :加温時間の設定 ( hh : mm ) Start : スタート時間 (hh : mm) End : 推定終了時間 ( hh : mm )

# 6.UV LAMP画面

![](_page_15_Figure_1.jpeg)

Esc

Cir

Del

Ent

![](_page_15_Picture_150.jpeg)

Set Period : UVランプの動作時間を設定 (hh: mm) Start : スタート時間 (hh : mm) End : 推定終了時間 (hh : mm)

# RUN 画面の紹介

現在の工程とその残り時間及び -工程が行われているウェルが表示されます。

- Mixing :サンプルの攪拌
- Collect :磁気ビーズの回収
- Vapor :待機またはアルコールの蒸発

![](_page_16_Picture_5.jpeg)

現在の時刻が24時間形式で表示されます。

![](_page_16_Picture_241.jpeg)

Volume :現在の工程を行っているウェルのバッファー量が表示されます。

- END :ランの完了
- HOME : 初期の位置への移動中
- STOP? :ランを終了するかの確認
- PAUSE :ランの一時停止中
- JOG : 可動部がゆっくりと移動中
- LIMIT : 可動部の位置が限界値を超えている
- SENSOR :初期位置の不良
- TEMP MAX : 実際の温度が過熱保護温度 (79℃) よりも高い
- TEMP ALARM:設定温度に到達しない

〈スクリーン上部のアイコン〉

![](_page_16_Picture_18.jpeg)

ステータスが「END」のときに押すと、ホームスクリーンになります。

ステータスが「END」のときに押すと、プログラム選択画面になります。

![](_page_16_Picture_21.jpeg)

- SET :設定温度が表示されます。 温度が設定されていない場合、「NA」と表示されます。
- NOW :現在のステージの温度が表示されます。 熱電対に接続されていない場合、「NC」と表示されます。

![](_page_16_Picture_24.jpeg)

- 1) LIMITまたはSENSORと表示された場合、可動部の不具合により、ブザーが鳴り続けます。Buzzerボタン (44) を押すとブザー が止まります。電源を切り、弊社(info@genetics-n.co.jp)までご連絡ください。
- 2) TEMP MAXまたはTEMP ALARMと表示された場合は、ヒーティングシステムの不具合により、ブザーが鳴り続けます。Buzzer ボタン (4) を押すとブザーが止まります。加熱スイッチを切り、弊社 (info@genetics-n.co.jp) までお問い合わせください。 Buzzer

# .起動方法

![](_page_17_Picture_2.jpeg)

![](_page_17_Picture_3.jpeg)

![](_page_17_Picture_4.jpeg)

)画面上でパラメータ領域を長押しすると、プログラム名が緑色のブロックに表示されます。

![](_page_17_Picture_6.jpeg)

)事前に2つのことを確認してください。

. 試薬プレートの切れ込みが左前に向け、プレートラックの底面にセットしていることを確認ください。 . ストリップラックフレームに8チャンネルストリップをセットしていることを確認ください。

### 2.一時停止方法

2.1 作業中にPauseボタン (II) を押すと、プログラムの実行は直ちに一時停止されます。 機械は動作を停止し、上部に戻ります。他のボタンは動作不能になります。

: Collect の段階では、機械は停止しません。回収動作が終了すると一時停止します。そして、マグネットロッドとストリップ **⁄I**` は一緒に上部に移動します。

2.2 もう一度Pause ニコ ボタンを押すと、プログラムの実行が継続されます。 、: この段階でStopボタン♥<mark>●</mark><br>、: この段階でStopボタン♥● を押すと、プログラムを停止して終了します。機械は初期位置に戻ります。

### 3.停止方法

3.1 プログラムの実行中にStopボタン ●● を押すと、実行がすぐに停止します。 機械は直ちに動作を停止し、ステータスに "STOP? "と表示されます。 もう一度Stopボタン♥♥■■ を押すとプログラムは終了し、機械は初期位置に戻ります。 プログラムを終了させたくない場合は、Startボタン ● ◇ を押して、プログラムを続行します。

: Collect の段階では、機械は停止しません。回収動作が終了すると一時停止します。そして、マグネットロッドとストリップ は一緒に上部に移動します。

- 3.2 Stopボタン $\bigodot_{\text{ston}}$ はエマージェンシーボタンと同じです。
- 3.3 Stopボタン $\bigcirc$  で機械を初期位置に戻すこともできます。

# SLA-E13200 インストール方法

#### 1. 設置担当者

1.1 機器の設置:

- 一般的な電子の概念では、検査にボルト・オーム・ミリアンメーターを使用
- ●磁気システム用自動プラットフォームのトレーニングに合格

#### 1.2 試薬試験

- ポリテク、バイオメディカルのバックグラウンドを持ち、顧客と操作に関する質問をコミュニケーションできる
- 核酸試薬キットのトレーニングに合格

#### 2. インストール検証

- 電源ケーブルを差し込む前に、ドライバーで固定板やクルーを取り外してください。
- 機器のインストルメント関連文書が正しく、完全であることを確認してください。
- 周囲を5 cm程度離して換気してください。

#### 3. 動作確認

- 動作させるには、正常な範囲で検査し、各スイッチやコントローラーが正常に機能すること、また使用目的に合致していること を確認します。
- 電源ケーブルを差し込む前に、ドライバーで固定板やクルーを取り外してください。
- 動作確認内容
	- A. 機能操作:UVランプ、加熱機能、安全ドア、ブザーなど
	- B. ソフトウェアテスト:標準的な消耗品を使用したテスト
	- C. その他:照明・アラームなど (必要な場合のみ記載)
- 4. パフォーマンスの検証
	- 本製品は、お客様のご要望にお応えできるよう、完全な状態で検査を行ってください。
	- パフォーマンス検証コンテンツ:
		- A. 一貫性試験:標準試薬キットを使用。
			- 判定基準:
			- → Ratio=S.D. OD260/OD280≦0.06
			- $\rightarrow$  S.D. Conc.  $\leq$ 3.00

B. 試薬キット試験:お客様から採取した試料を使用。

判定基準:

- $\rightarrow$  DNA extraction kit: Ratio=1.75~1.85 Yield 3  $\geq$  3 µg
- $\rightarrow$  RNA extraction kit: Ratio=1.95 ~2.05 Yield  $\geq$  10 µg
- 1. 機器外部クリーニング
	- 75%エタノール溶液で拭き取ってください
- 2. 機器の内部のクリーニング
	- ステージは75%エタノール溶液で拭き取ってください。

![](_page_20_Picture_5.jpeg)

- 磁気ロッドとアルミロッドは接着剤で接続されています。エタノールなどの溶剤やクレンザーを使用せず、蒸留水で湿らせた柔 らかい布などで拭いてください。
- ●磁気ロッドとアルミロッドは接着剤で接続されているため、クリーニングの際にはご注意ください。
- 試薬には塩が含まれています。試薬がマグネットロッドに付着すると、腐食するおそれがあるため、蒸留水で湿らせた柔らかい 布などで拭いてください。

# SLA-E13200 メンテナンス方法

- 1. メンテナンスの周期: 年1回
- 2. 定期的なトレーニングに合格した技術者によるメンテナンス
- 3. コンテンツの維持管理
	- 外観検査: 外観検査のみ
	- 内部検査:ケースを分割し、内部を検査する
	- ソフトウェア検査: プログラム "DEMO "を実行し、装置が正常に動作していることを確認する

### 4. 定期メンテナンス項目リスト内容

#### ● 外観検査:

- i. サーモスタットの機能は正常か?
- ii. マグネットロッド破損や汚れがないか?
- iii. UVランプの機能は正常か?
- iv. ブザーのセンサーと機能は正常か?
- 内部検査:
	- i. ラインに脱落や破損はないか?
	- ii. オイルが溜まらないリニアスライドはないか?
	- iii. ベルトの伸縮性は正常か?
	- iv. 内部の清掃
- メンテナンス点検後
	- i. 電源を切ってから再起動し、正常かどうか点検してください。

![](_page_21_Picture_0.jpeg)

### 1. 保管

● 保存状態: 保存温度範囲:  $5~$ 50 保存湿度範囲: <80% ● 動作条件: 動作温度範囲: 5~ 50 動作湿度範囲: <80%

#### 2. 輸送

● リニア側を破損させないために、輸送の際は固定板または固定ネジで機構部を固定してから輸送してください。

# ヒューズの交換

- 1. マイナスドライバーを使って、コンセントからヒューズベースを取り外す。
- 2. ヒューズベースを取り外す。

3. 予備ヒューズはフレームワーク内にあります。

ヒューズ仕様:250 V/5 A

# 機器の廃棄方法

- 1. 検体に接触するストリップ、試薬プレート、試薬チューブは、感染の可能性があります。これらは産業廃棄物に該当しますので、感 染性廃棄物の取扱いに従ってください。使用後は、バケツに入れてください。
- 2. 使用した器具の内部は、感染している可能性があります。ステンレススチールプレートの部分を75%エタノール溶液で拭いてくだ さい。その後、UVランプによる殺菌を10分以上行い、細菌やウイルスが残留していないことを確認します。
- 3. 本装置は一般産業廃棄物に属しますので、リサイクル可能な廃棄物処理に従ってください。ただし、機器内のUVランプ、蛍光管、 Nd Fe B 磁石は別途リサイクルしてください。

# キットとプログラムの組み合わせ一覧表

### キットで使用するプログラムは、以下の表をご参照ください。

![](_page_22_Picture_409.jpeg)

![](_page_23_Picture_277.jpeg)

# コントローラー背面の配線図

![](_page_24_Figure_1.jpeg)

- White 4PIN ステッピングモータ接続用コンセント
- White 2PIN DC24Vに接続するコンセント

Black 3PIN 3軸ゼロセンサーに接続するコンセント (X、Y、Z)

Black 3PIN 非常用ドアに接続するコンセント (D)

◎可変電気抵抗を意味します。

![](_page_24_Picture_175.jpeg)

- P2 UVランプ、ヒーター、クーラーに接続する26PINコンセント
- LCDのコントラスト LCDのコントラストを調整する

## 入出力チャート

![](_page_24_Picture_176.jpeg)

![](_page_25_Picture_0.jpeg)

![](_page_25_Picture_284.jpeg)

# プログラムのインポート / エクスポート

### 1.アクセサリ

- 1.1 AutoMag .rarファイル(AutoMag 4.1)
- 1.2 USB-シリアル変換ドライバーディスク
- 1.3 RS-232伝送ケーブル
- 1.4 USB接続ケーブル

### 2. AutoMag ソフトウェアのインストール

- 2.1 AutoMag.rarをコンピュータにコピーし、解凍します。
- 2.2 解凍ソフトをお持ちでない場合 販売店に連絡し、AutoMagファイルを入手してください。
- 2.3 ファイル内のAutoMagを実行することで、AutoMagソフトウェアを起動することができます。
- 2.4 ソフトウェアを起動するためのパスワードを入力してください。 オリジナルのパスワードは "0" です。新しいパスワードは6 文字以内のアラビア数字で作成することができます。

### 3. AutoMagプログラムの送信

- 3.1 PCのRS-232ポートにRS-232伝送ケーブルを接続することができます。プリセットポートはCOM1です。
- 3.2 RS-232ポートのない携帯用コンピュータの場合、USBポートに USB接続ケーブルを接続する必要があります。USBシリアル 変換ドライバをインストールしてください。 あなたのコンピュータが最新のオペレーティングシステムを使用している場合、シリアル変換ドライバに新しいUSBを www. prolific.com.tw からダウンロードすることができます。

![](_page_25_Picture_16.jpeg)

AutoMagソフトウェアを使用する前に、まず通信ポートを変更してください。使用するUSBポートは、コントロール/シス テム/デバイス管理/ポートで確認することができます。

# AutoMag ソフトウェア

- 1. ログイン
- 1.1 ユーザー名とパスワードのキー入力 (最大6桁)

![](_page_26_Picture_60.jpeg)

1.2 パスワードを変更する

![](_page_26_Picture_61.jpeg)

### 1.3 パスワードの確認

![](_page_26_Picture_62.jpeg)

1.4 プロトコル編集画面

![](_page_26_Picture_63.jpeg)

### 2.キーの説明

- File: New 新しいファイルを開く Open -古いファイルを開く Save - ファイルを保存する End - ファイルを閉じる
- Edit : Cut Copy Paste Move up Move down Insert Delete

![](_page_27_Picture_203.jpeg)

![](_page_27_Picture_4.jpeg)

### COM Port:

COMポートを選択します。16個のCOMポートがあります。COM1はプリセットポートで す。新しいCOMポートを再設定してください。プログラムは記録されるので、使用時に再度 設定する必要はありません。

使用するUSBポートは、以下のページで確認できます。 control/system/device manage/port を参照してください。

Export : コンピュータから機械にプログラムをエクスポートします。

Import :機械からコンピュータにプログラムをインポートします。

Excel :プログラムデータまたはプログラム表をエクセルに転送する。エクセルソフトを 使用して、機械にあるプログラムデータまたはプログラムリストを印刷します。

![](_page_27_Picture_204.jpeg)

![](_page_27_Picture_13.jpeg)

Program List :機械内のプログラムリストをコンピュータに転送します。

Default : AutoMagでデフォルトのパラメータテーブルを構築することができます。

About : AutoMagのバージョンについての説明

- 3. アイコンの使い方や機能の説明 3.1 新しいファイルを開きます。■■ 3.2 古いファイルを開きます。 3.3 ファイルを保存します。■ 3.4 カット 晶 ある行を選択すると、その行のデータを丸ごと切り取ることができます。ただし、特定のセルをハイライトした場合は、マーク したフィールド長のデータのみを切り取ることができます。 3.5 コピー 『国 特定の行を選択し、 をクリックすると行全体をコピーします。ただし、特定のセルをハイライトした場合は、マークした フィールド長のデータのみを切り取ることができます。 3.6 貼り付け 上記の操作の後、貼り付けを行う位置に移動します。 【1】をクリックすると、右の位置に一列分貼り付けられます。 3.7 上へ移動 | | データを1行分上に移動させます。 3.8 下に移動 ↓ | データ行全体を下に移動します。 3.9 挿入 空白の行を挿入します。
- 3.10 削除 四

ある行を選択すると、その行全体のデータを削除することができます。ただし、特定のセルをハイライトした場合は、マークし たフィールド長のデータのみを切り取ることができます。

4. プログラムパラメータの紹介

![](_page_28_Picture_220.jpeg)

#### Program No:

- 00から99まで、最大100のプログラムを設定することができます。
- ファイル保存時のファイル名はシリアルナンバーを使用します。

#### Program Name:

- 最大15文字
- アルファベットと英数字のみ

#### Step:

■ 1つのプログラムに設定できるステップ数は最大40ステップ、01~40まで。

:Wellパラメータに "0" またはnone を入力すると、プログラムの終了を意味します。

#### Well:

■1プログラム中の最大作業量は6ウェルです。試薬プレートの写真をご参照ください。

■ 第1グループは1番カラムから6番カラムまでです。

■ 第2グループは、#7から#12までのカラムです。

Temp(℃):底面ステンレス板の動作温度 ■ RTから70までの数字を入力します。(単位は℃) ■ "999"を入力すると "NA"と表示され、ヒーティングシステムが停止します。

Mixing (M) : ストリップの動作時間 ■ 溶液を混合するためにストリップを使用する時間(分) ■ 最大で999分

Column

![](_page_29_Figure_7.jpeg)

Row

Collect(S):マグネットロッドの動作時間

■磁気ビーズを回収するためにマグネットロッドを使用する時間(秒)

■ 最大で999秒

: マグネットロッドが最下位になるまでに30秒かかります。従って、コレクトタイムを30秒未満に設定しないでください。

Rod:マグネットロッドの使用 ドロップダウン・リストでON/OFF選択可能 ■ OFF: マグネットロッドはそのまま ■ ON : マグネットロッドが下に移動して磁気を集める

Mixing Speed: ストリップのミキシング速度

■ プログラムには4種類の速度があります。それらを使って、ミキシングスピードをコントロールします。

■ ドロップダウンリストで最高速度、中速、低速を選択します。

Volume:ウェル内の溶液の体積

■ 0~1200の数字を入力します。

■ ストリップウィルの動作範囲は、高いボリュームに一致しています。

: 1000 µL以下の溶液量を使用することを推奨します。1000 µLを超えるとクロスコンタミネーションが発生する可能性があり ます。

Pause:ステップ終了後、短時間停止 ドロップダウンリストで「ON」「OFF」を選択可能 ■ ON : 終了後、停止します。 ■ OFF: 終了しても停止しません。

: 一時停止すると、機械はそのままの動作で上部に移動し、同時にブザーが鳴ります。

Stop buzzer: ブザーを止めるには (ス) ボタンを押してください。

Stop pause: (II) ボタンを押すと、プログラムが継続されます。

Vapor (M): 反応待ち、アルコール気化待ちの時間です。 ■ このステップ終了後、反応待ちまたはアルコール気化待ちのため停止します。

■ 0から999までの数字を入力します。(分)

■ 最大で999分

:アルコールを蒸発させる時間は、5分以上設定することをお勧めします。

### 5. AutoMag ソフトウェアをご使用の際は、以下の事項にご注意ください。

- 5.1 カーソルの移動にマウスやキーボードを使うことができます。
	- マウスを使用して、カーソルを編集する場所に移動し、マウスの左キーをクリックします。
	- ■キーボードを使用する場合は、編集する場所にカーソルを移動し、"Enter" をクリックします。

![](_page_30_Picture_226.jpeg)

- 5.2 最初に "Well Number" を入力し、次にステップ設定用の他のパラメータを入力します。
- 5.3 すべての "STEP" を順番に入力し、どれかをスキップすることはできません。
- 5.4 青いチェックの数字が必要な数を超えている場合、"Backspace" キーを押してその数字を削除してください。
- 5.5 プログラム設定が完了したら、"Enter" キーを押して確定してください。キャンセルする場合は、"Esc"キーを押してください。 "Enter" キーを押すと、青いチェックが消え、点線のチェックが表示されます。点線のチェックを次の編集したい場所に移動し て、"Enter" キーを押すと編集できます。
- 5.6 プログラムの転送
	- コンピュータから機械にプログラムを送信したい場合、まずプログラムを保存し、送信しようとするプログラムの番号を入力 してください。
	- その後、"Export" をクリックします。正常に送信されると、左下に "Success" の文字が表示されます。
	- 正常に送信されなかった場合、"Fault" の文字が表示されます。
	- "File:#.xqp Not Find."と表示された場合は、プログラムが保存されていないことを意味します。
	- プログラムを送信する前に、本機の電源システムをオンにしてください。
	- 同時に複数のプログラムを送信することができます。

### 製造元

Taiwan Advanced Nanotech Inc. No.2, Aly. 12, Ln. 81, Longshou St., Taoyuan City, Taoyuan County 330, Taiwan (R.O.C.) TEL:+886-3-3607555 http://www.tanbead.com

![](_page_30_Picture_18.jpeg)